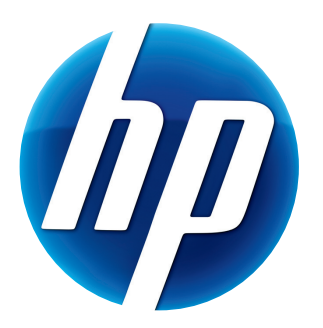

# HP PRO WEBCAM USER'S GUIDE

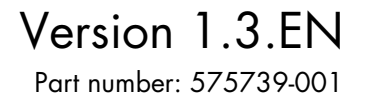

Download from Www.Somanuals.com. All Manuals Search And Download.

© Copyright 2009 Hewlett-Packard Development Company, L.P.

The information contained herein is subject to change without notice.

The only warranties for HP products and services are set forth in the express warranty statements accompanying such products and services. Nothing herein should be construed as constituting an additional warranty. HP shall not be liable for technical or editorial errors or omissions contained herein.

#### **Product Registration**

Registration is quick, easy and offers: e-mail updates containing notifications about product enhancements, the most recent support alerts, and driver updates specific to the product(s) you own.

For faster help, be sure to register your recently purchased product at **<https://register.hp.com>**

## **Table of Contents**

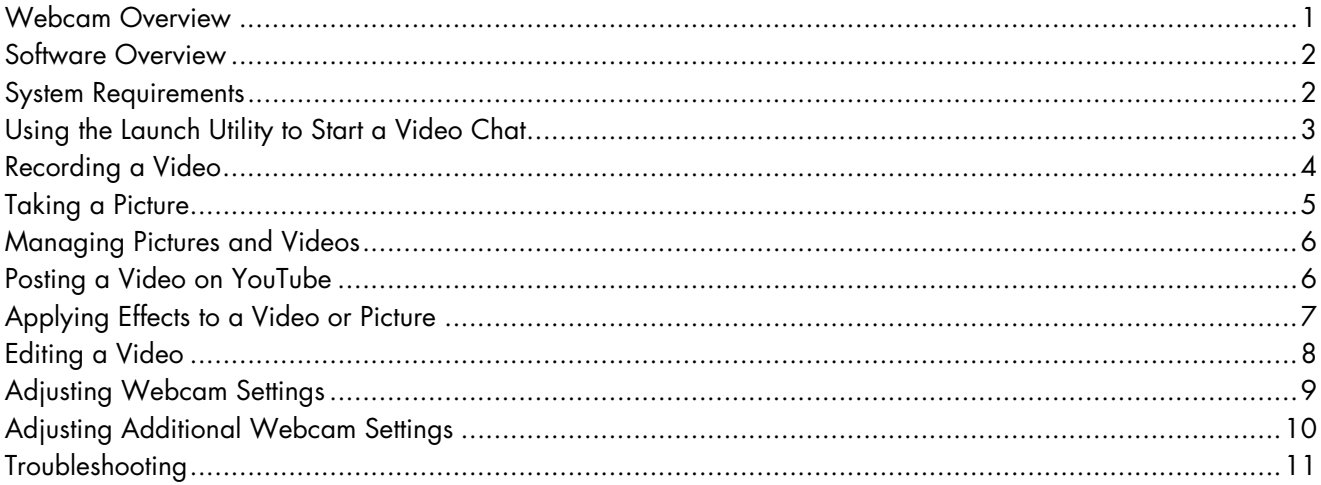

#### <span id="page-4-0"></span>**Webcam Overview**

Congratulations on purchasing the HP Pro Webcam. Your webcam includes the following features:

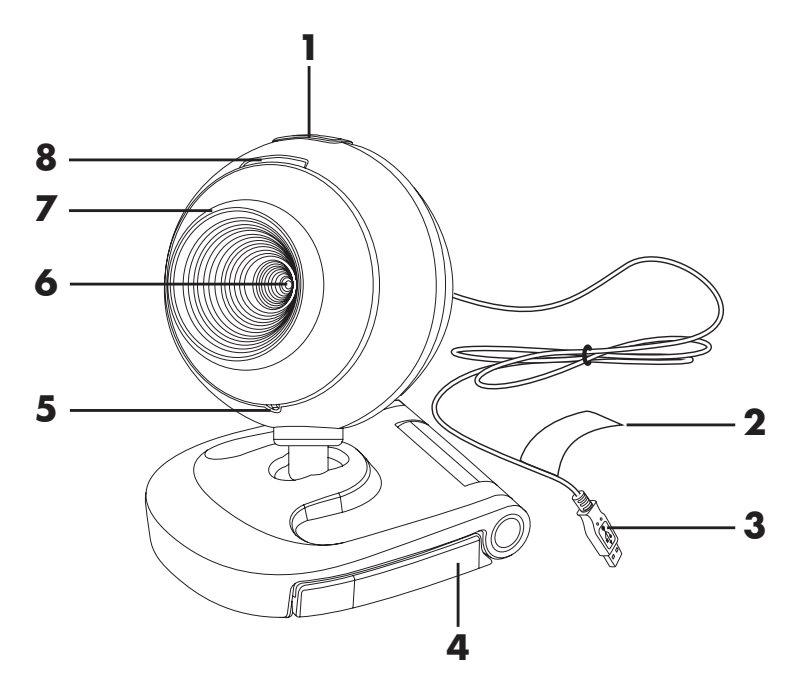

- Snapshot button
- HP product number and SN
- USB connector
- Adjustable clip
- Integrated microphone
- Camera lens
- Focus ring
- Status LED

#### <span id="page-5-0"></span>**Software Overview**

The CD that comes with your webcam includes the following software:

- **Nebcam drivers. Enables your webcam to operate with optimum performance.**
- **E** Launch Utility. Helps you set up your chat application to communicate with your webcam.
- ArcSoft Magic-i™ Visual Effects 2. Enables you to apply special effects to your video chats when used in conjunction with your instant messaging (IM) application.
- $\blacksquare$  ArcSoft WebCam Companion $^\circledR$  3. Enables you to record and edit videos, take snapshots, and apply special effects.

#### <span id="page-5-1"></span>**System Requirements**

To use your webcam with the included software, your PC must meet the following minimum system requirements:

- -Windows® XP, Windows Vista® (32-bit or 64-bit), or Windows 7
- -Pentium IV 2.4 GHz or equivalent AMD Athlon
- -130 MB free hard drive space required for program installation
- -512 MB DDR RAM or above
- -16-bit color display at 800x600 with DirectX 3D support
- **DirectX 9.0c or above**

#### <span id="page-6-0"></span>**Using the Launch Utility to Start a Video Chat**

You can add live video to the most popular instant messaging (IM) applications (ISP connection required):

- $\quad$  AOL $^\circledR$  Instant Messenger $^{\sf TM}$  (AIM $^\circledR)$
- -Windows Live<sup>™</sup> Messenger
- -Yahoo!® Messenger
- -Skype®
- **1** Click **Start** (Windows XP) or **Windows Vista start button**™ > **All Programs** > **ArcSoft Webcam Companion 3** > **Launch Utility**.
- **2** Select the instant messaging (IM) application you want to use.
- **3** If prompted, follow the onscreen instructions to install and set up the IM application.
- **4** Follow the video chat steps in the IM application's documentation.
- **5** (Optional) Select the effects you want to apply:

**Turn face tracking on and off.** 

- $\bullet$ To track one face, click **Single**.
- $\bullet$  To track more than one face, click **Single** to select the first face, and then click **Next** to select the next face.
- $\bullet$  To find the best angle for a group image, click **Multiple**.
- Zoom in and out, or pan around the image.
- Add fun house effects to your video.
- Add a picture frame to the face on the screen.
- Decorate your video with a theme.
- Adopt a different persona by selecting an avatar.
- Make your video brighter and sharper.
- Combine your face with a masque template.

**TIP:** You can also open ArcSoft Magic-i Visual Effects by double-clicking **ArcSoft Magic-i Visual Effects in the Windows System Tray.** 

To learn more about using effects in your chats, click Help **P** in the upper-right corner of the ArcSoft Magic-i Visual Effects window.

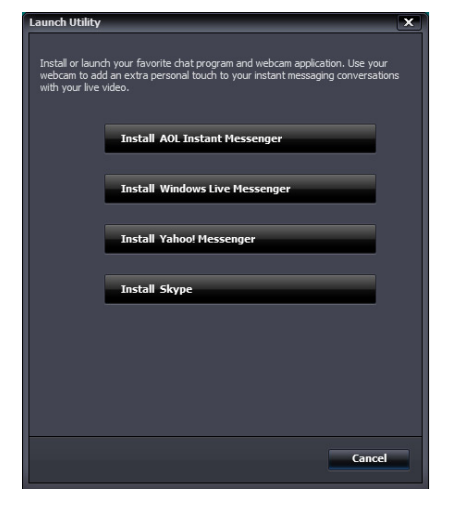

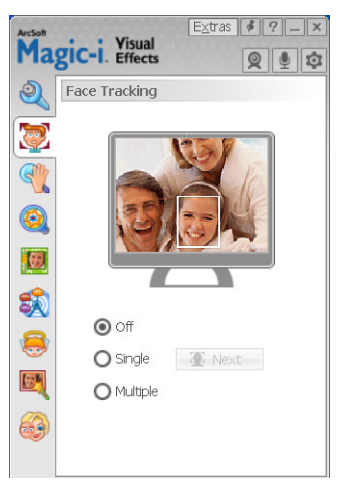

#### <span id="page-7-0"></span>**Recording a Video**

- **1** Double-click the **WebCam Companion 3 2** icon on the Windows desktop.
- **2** Click **Capture <b>0**.
- **3** Click the **Captures**  $\boxed{\boxed{\phantom{a}}\phantom{a}}$  tab.
- **4** (Optional) Click Full Screen **the latter of the conduct** full-screen mode.
- **5** (Optional) Click the resolution list below the icons in the upper-right corner, and select the resolution setting you want to use for the recording. The default setting is VGA, which provides optimum performance in most environments.

**NOTE:** Higher resolutions and poor lighting may slow down the frame rate and make the video jerky. For more information on resolution issues, see ["Troubleshooting."](#page-14-0)

- **6** Click **Record Video <sup>n</sup>** to begin recording.
- **7** Click **Stop Recording e** to stop recording and save the video to your PC.
- **8** If you're recording in full-screen mode, click the **X** in the upper-right corner to return to partial-screen mode.

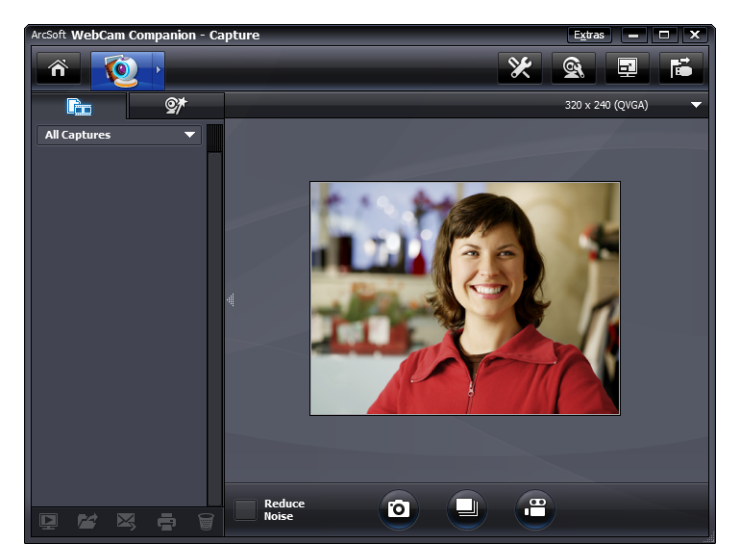

To learn more about using ArcSoft WebCam Companion, click **Extras** and select **Application Help**.

#### <span id="page-8-0"></span>**Taking a Picture**

- 1 Press the **Snapshot button** on your webcam to open ArcSoft WebCam Companion.
- **2** Do either of the following:
	- To take a single picture, press the **Snapshot** <u>pay</u> button again or click

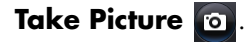

■ To take a series of pictures, click **Burst** 2.

To learn more about taking pictures with ArcSoft WebCam Companion, click **Extras** and select **Application Help**.

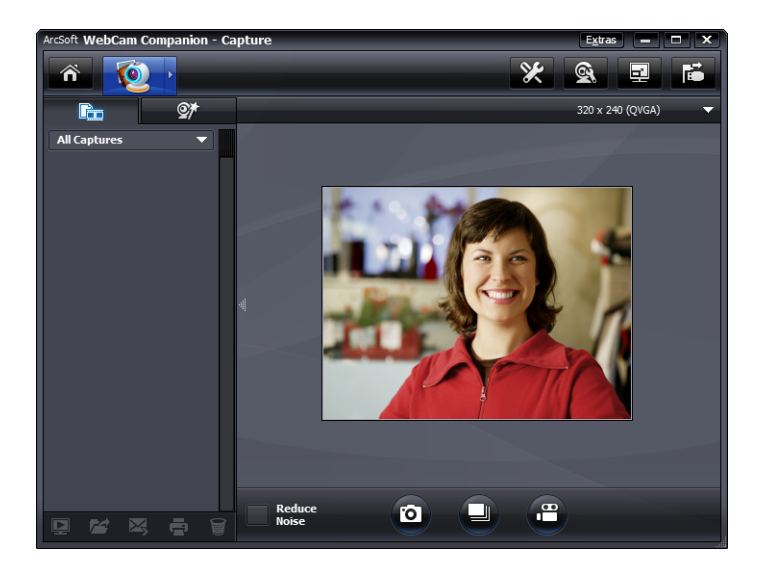

**TIP:** You can edit, print, and share your pictures with the free HP Photosmart Essential software. Double-click the **HP Photosmart Essential in the Windows** desktop, and then follow the instructions on the screen to download and install the software. For information on how to use the software, click the **Help ?** icon in the upper-right corner of the Photosmart Essential window.

#### <span id="page-9-0"></span>**Managing Pictures and Videos**

After you capture a video or take a picture, you can use the icons in the lower-left corner of the Capture screen to manage your pictures and videos. Click any of the following icons:

**Preview a picture or video.** 

**EXT** Locate a picture or video on your PC hard drive.

 $\geq$  Send a picture or video as an e-mail attachment.

**Print the pictures you selected.** 

Delete the selected picture or video.

To learn more about using ArcSoft WebCam Companion, click **Extras** and select **Application Help**.

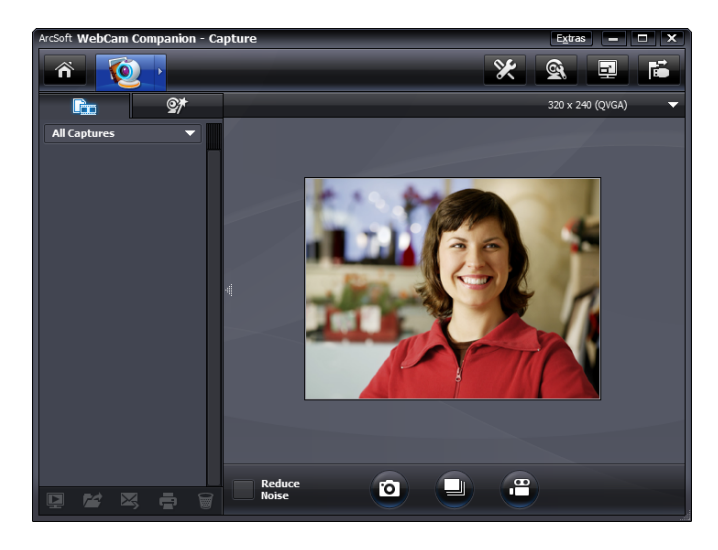

#### <span id="page-9-1"></span>**Posting a Video on YouTube**

After you record a video, follow these steps to post it on YouTube.

- **1** Double-click the **WebCam Companion 3 ige** icon on the Windows desktop.
- **2** Click **Edit** 2.
- **3** Click the video you want to post.
- **4** Click **YouTube** in the upper-right corner.
- **5** Log into your YouTube account.
- **6** Follow the onscreen instructions to post video.

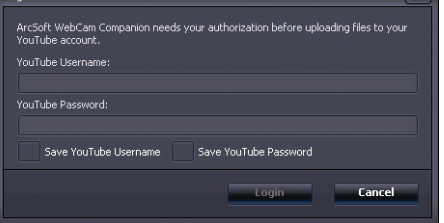

#### <span id="page-10-0"></span>**Applying Effects to a Video or Picture**

Many of the ArcSoft Magic-i Visual Effects features are integrated into ArcSoft WebCam Companion, so that you can continue to enjoy the effects you use in your video chats while you capture videos and take pictures.

- **1** Double-click the **WebCam Companion 3 2** icon on the Windows desktop.
- **2** Click **Capture <b>0**.
- **3** Click the **Effects**  $\mathbb{Q}^+$  tab.
- **4** Click any of the icons in the lower-left corner to apply an effect.
- **5** To turn off all effects, click **...**

To learn more about using effects in your chats, see ["Using the Launch Utility to Start a](#page-6-0)  [Video Chat."](#page-6-0)

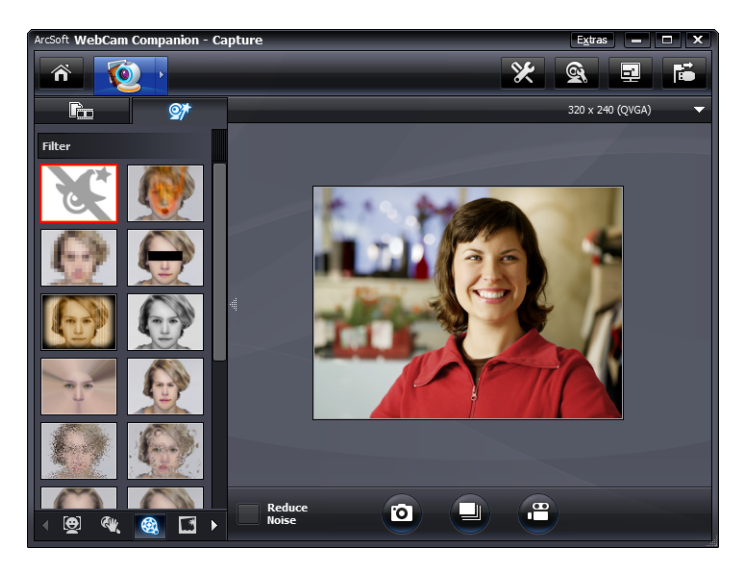

#### <span id="page-11-0"></span>**Editing a Video**

- **1** Double-click the **WebCam Companion 3** icon on the Windows desktop.
- **2** Click **Edit** .
- **3** Click the video you want to edit.

To learn about specific editing functions, click **Extras** and select **Application Help**.

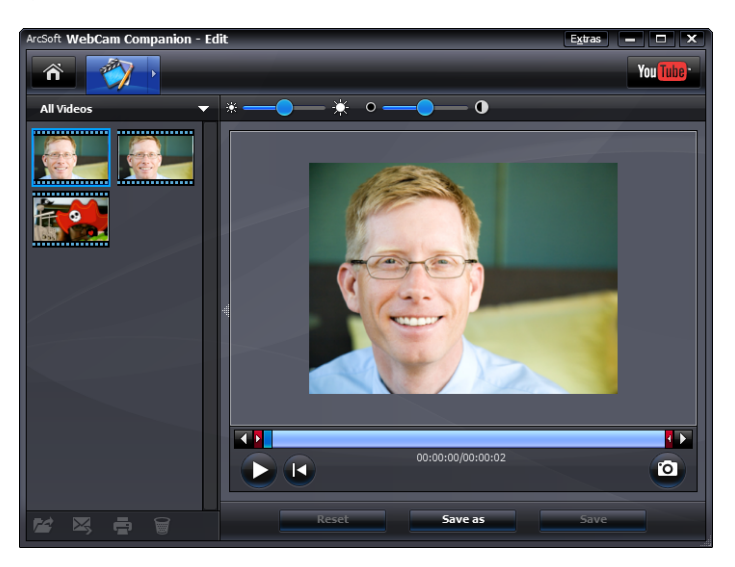

#### <span id="page-12-0"></span>**Adjusting Webcam Settings**

You can adjust most of your webcam's settings in ArcSoft WebCam Companion.

**1** Double-click the **WebCam** 

**Companion 3 3** icon on the Windows desktop.

- **2** Click **Capture** .
- **3** Click the **WebCam Settings** & icon.
- **4** On the **Video Proc Amp** tab do either of the following:
	- To manually adjust a setting, drag the slider for that setting.
	- $\blacksquare$  To let the webcam auto-detect a setting, place a check in the **Auto** check box to the right of that setting.
- **5** Click the **Camera Control** tab.
- **6** To manually adjust the zoom level, remove the check from the **Auto Zoom** check box and then drag the **Zoom** slider.
- **7** Click **OK**.

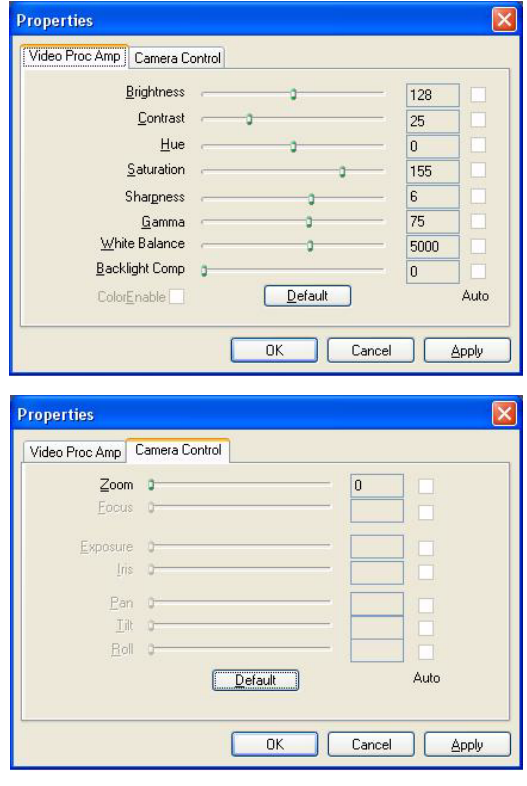

**NOTE:** To restore the factory settings, click **Default**.

To learn about customizing the Capture settings in ArcSoft WebCam Companion, click **Extras** and select **Application Help**.

#### <span id="page-13-0"></span>**Adjusting Additional Webcam Settings**

You can change additional webcam settings in ArcSoft Magic-i Visual Effects.

- **1** If it is open, close the **ArcSoft WebCam Companion** window.
- **2** Double-click the **Magic-i Visual Effects pound to the Windows desktop.**
- **3** Double-click **ArcSoft Magic-i Visual Effects in** the Windows System Tray.
- **4** On the **Webcam Settings** and tab, do any of the following:
	- **Example:** Click System Setting  $\left| \bullet \right|$ , click the Private tab, click Load Image  $\mathbb{F}_n^+$ , and then select an image to replace the webcam video when you want privacy during a chat.
	- **Example 2 Fixture C** to replace the webcam video with the image you selected in System Settings. When you're done with the chat, click **Private** again to reveal the video so that your webcam is ready to use the next time you want to use it.
	- -**Click Mute Microphone the** to turn off the webcam microphone during a chat. When you're done with the chat, click **Mute Microphone** again to turn the microphone back on so that your webcam is ready to use the next time you want to use it.
	- - Remove the check from the **LED On** check box to turn off the status LED on the front of your webcam.
- $\mathbb{C}^n$ Hue  $\overline{0}$  $\bigcirc$ Saturation 圆 Sharpness Gamma  $170$ 誠 White Baland 6500 Auto 8  $\overline{0}$ Backlight 國 Auto Exposur  $-4$ 2050 Auto 63 Focus  $-90$ Gain V LED On Video Off

Magic-i. Visual

Brightness

Contrast

**Webcam Settings** Current Profile

 $\odot$ 

0

D

Extras  $||\cdot||$  9  $||$   $||$   $\times$ 

日目的

 $-0$   $A$ ul

 $\overline{16}$ 

図型の

- Place a check in the Video Off check box to disable the webcam video during a chat. A blank screen replaces the video. When you're done with the chat, remove the check to enable the video feature, so that your webcam is ready to use the next time you want to use it.
- - Drag the slider for the individual settings. To see additional settings, drag the scroll bar on the right side of the ArcSoft Magic-i Visual Effects window.
- **E** Click **Current Profile**, enter a name, and then click **Save to** to store the current settings in a user profile.

To learn more about customizing webcam settings in ArcSoft Magic-i Visual Effects, click **Help P** in the upper-right corner.

### <span id="page-14-0"></span>**Troubleshooting**

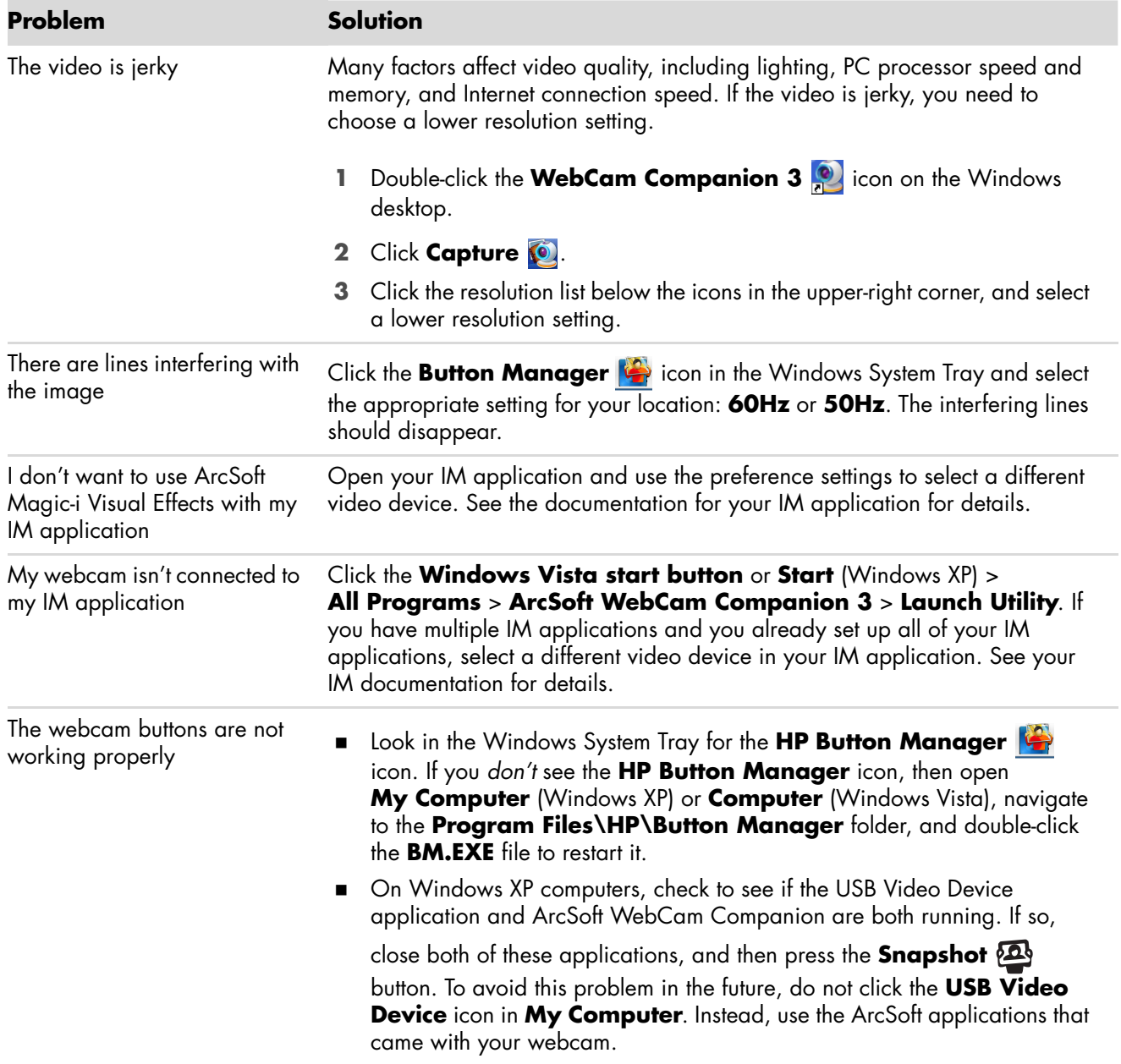

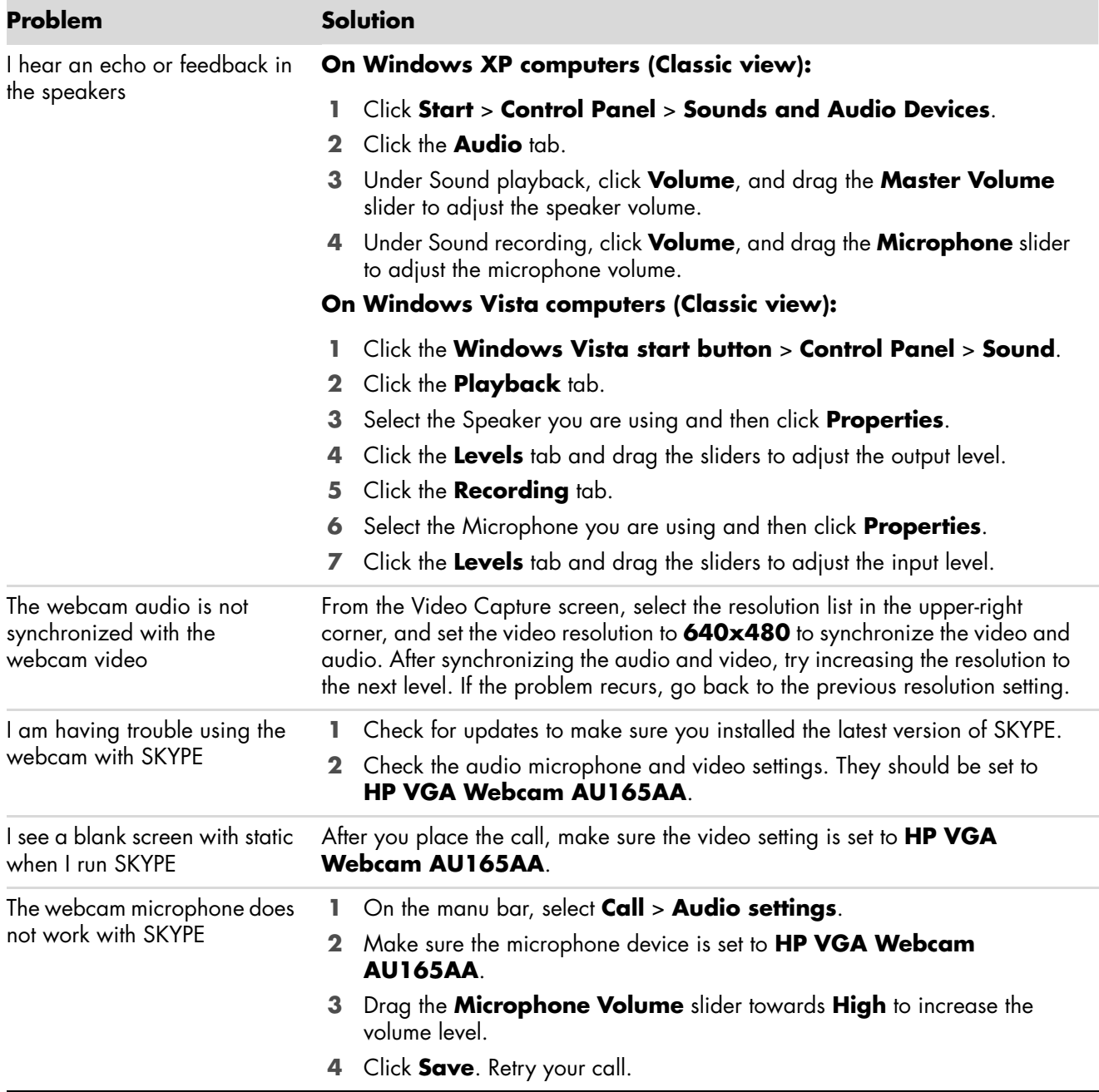

Still need help? Please refer to the warranty that came with your webcam for support phone numbers and Web site information.

Free Manuals Download Website [http://myh66.com](http://myh66.com/) [http://usermanuals.us](http://usermanuals.us/) [http://www.somanuals.com](http://www.somanuals.com/) [http://www.4manuals.cc](http://www.4manuals.cc/) [http://www.manual-lib.com](http://www.manual-lib.com/) [http://www.404manual.com](http://www.404manual.com/) [http://www.luxmanual.com](http://www.luxmanual.com/) [http://aubethermostatmanual.com](http://aubethermostatmanual.com/) Golf course search by state [http://golfingnear.com](http://www.golfingnear.com/)

Email search by domain

[http://emailbydomain.com](http://emailbydomain.com/) Auto manuals search

[http://auto.somanuals.com](http://auto.somanuals.com/) TV manuals search

[http://tv.somanuals.com](http://tv.somanuals.com/)